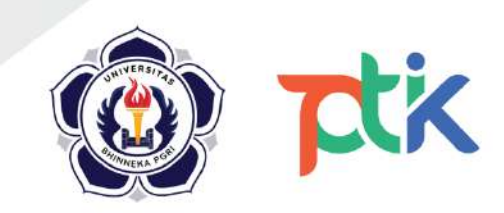

# Panduan

# Pengelolaan Dokumen Prestasi / Penghargaan / Sertifikasi

Mahasiswa

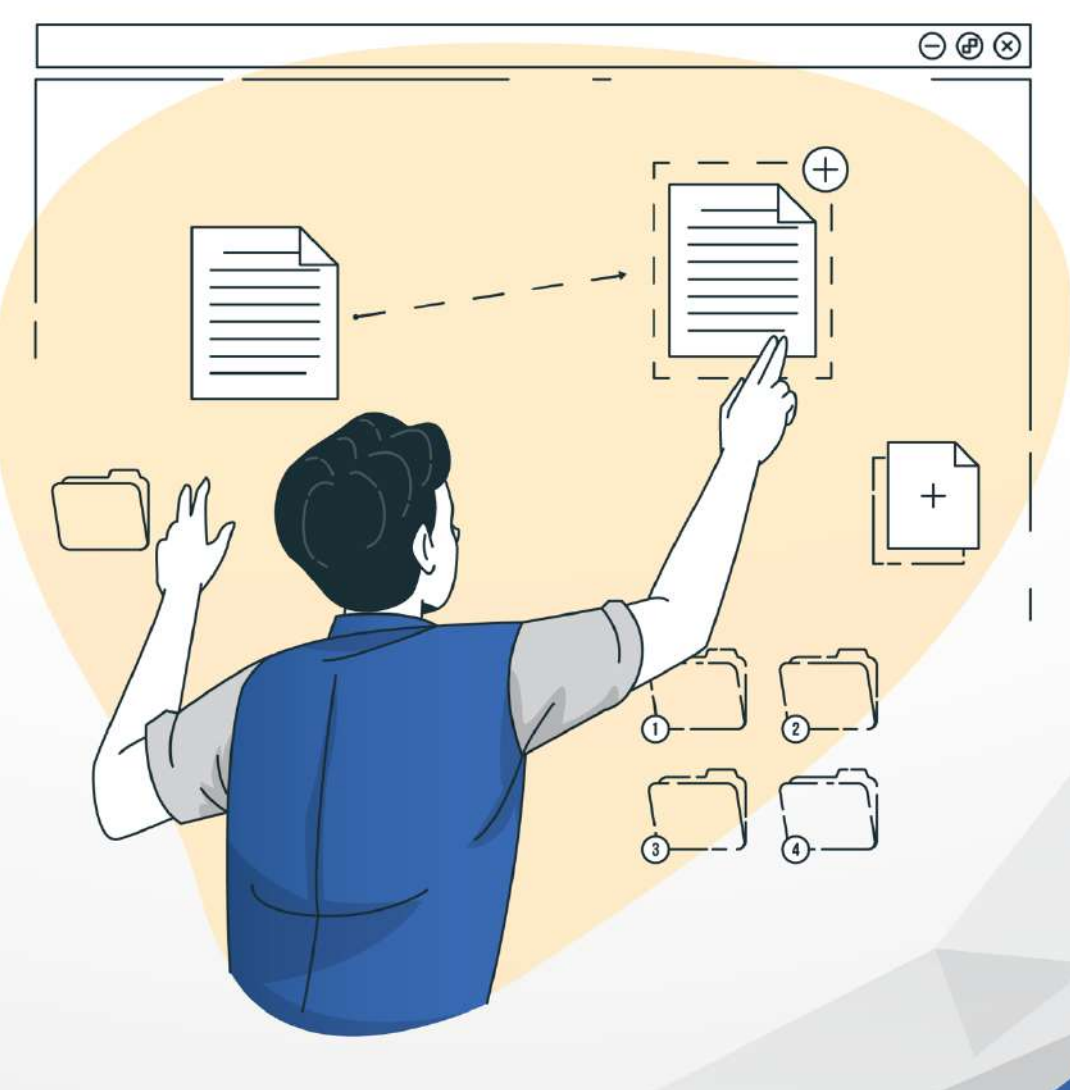

LEMBAGA PENGEMBANGAN TEKNOLOGI INFORMASI & KOMUNIKASI **UNIVERSITAS BHINNEKA PGRI** 

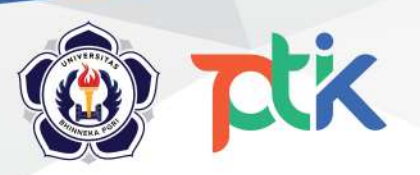

# **UNIVERSITAS BHINNEKA PGRI**

**LEMBAGA PENGEMBANGAN TEKNOLOGI INFORMASI & KOMUNIKASI**<br>Jl. Mayor Sujadi Timur No. 07 Tulungagung, Kodepos : 66221 Telepon : (0355) 321426

# Daftar Isi

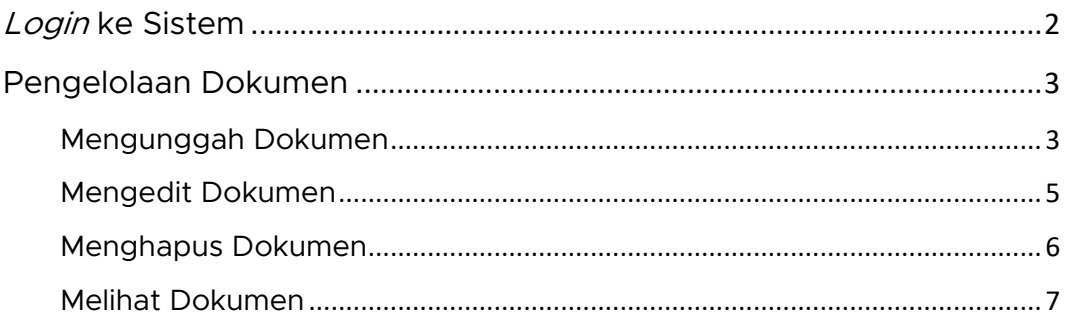

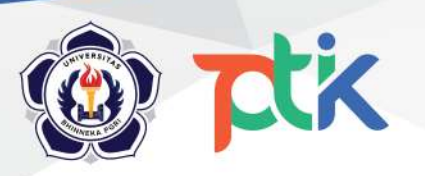

Jl. Mayor Sujadi Timur No. 07 Tulungagung, Kodepos: 66221 Telepon: (0355) 321426

# <span id="page-2-0"></span>Login ke Sistem

Sebelum melakukan pengelolaan data prestasi / penghargaan / sertifikasi, pastikan anda login terlebih dahulu ke dalam SiAKAD. Langkah untuk melakukan login adalah sebagai berikut:

1. Buka laman Sistem Informasi Akademik (SiAKAD) Universitas Bhinneka PGRI dengan alamat siakad.ubhi.ac.id

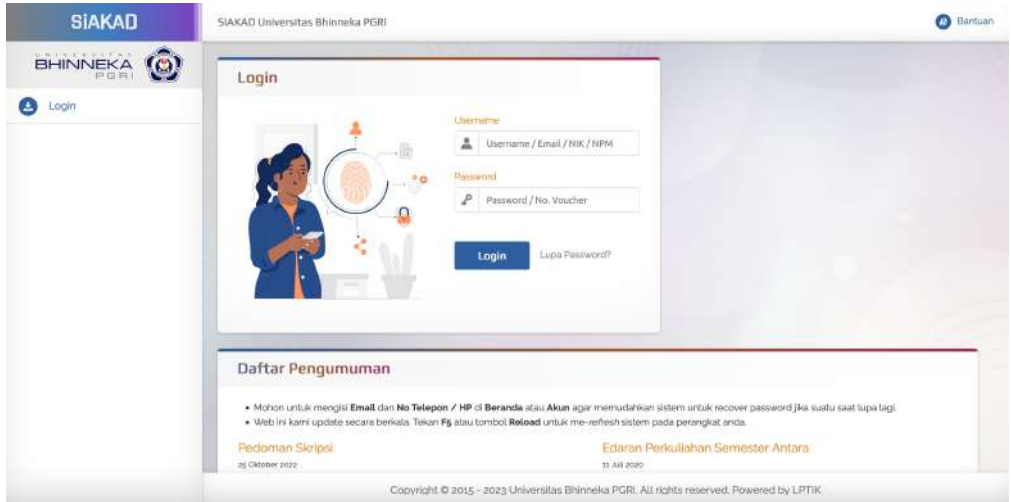

2. Masukkan informasi login anda berupa Username dan Password kemudian klik tombol Login

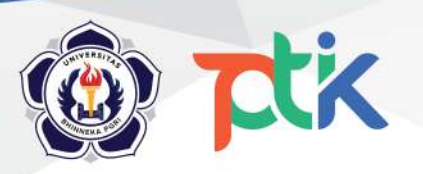

Jl. Mayor Sujadi Timur No. 07 Tulungagung, Kodepos: 66221 Telepon: (0355) 321426

# <span id="page-3-0"></span>Pengelolaan Dokumen

Untuk melakukan pengelolaan dokumen prestasi / penghargaan / sertifikasi, silahkan klik menu Sertifikat di sebelah kiri. Terdapat 4 (empat) operasi utama pada menu ini, yaitu menambahkan dokumen baru, mengedit dokumen yang sudah ada, menghapus dokumen, dan melihat rincian dokumen.

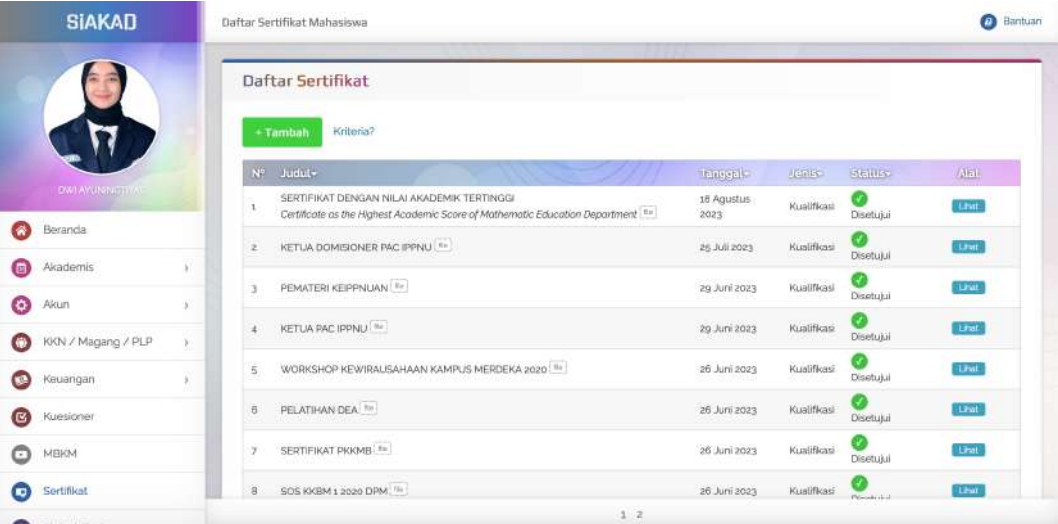

Pengelolaan dokumen dapat dilakukan kapanpun selama menjadi mahasiswa aktif Universitas Bhinneka PGRI.

#### <span id="page-3-1"></span>Mengunggah Dokumen

1. Klik tombol Tambah pada laman untuk menambahkan dokumen baru

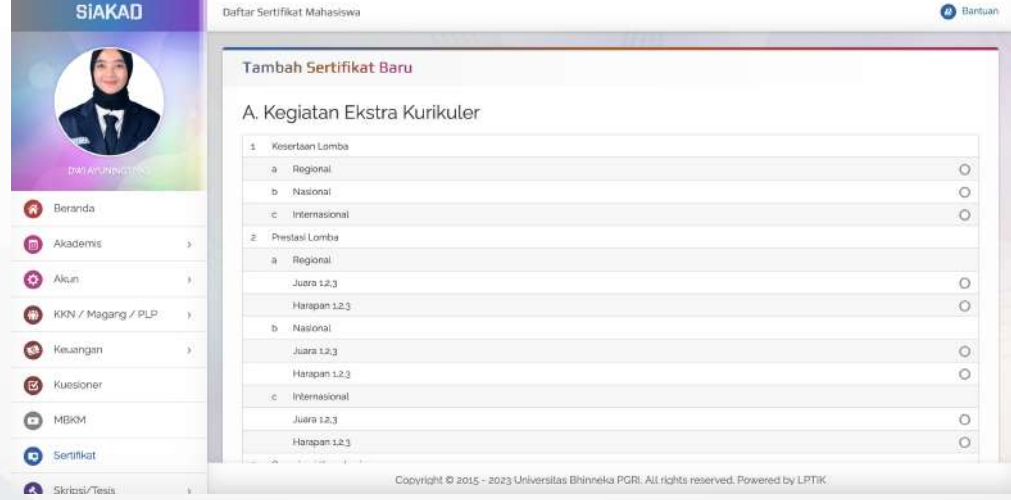

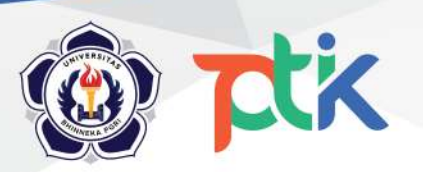

Jl. Mayor Sujadi Timur No. 07 Tulungagung, Kodepos: 66221 Telepon: (0355) 321426

2. Selanjutnya silahkan pilih kategori dari sertifikat yang ingin anda unggah

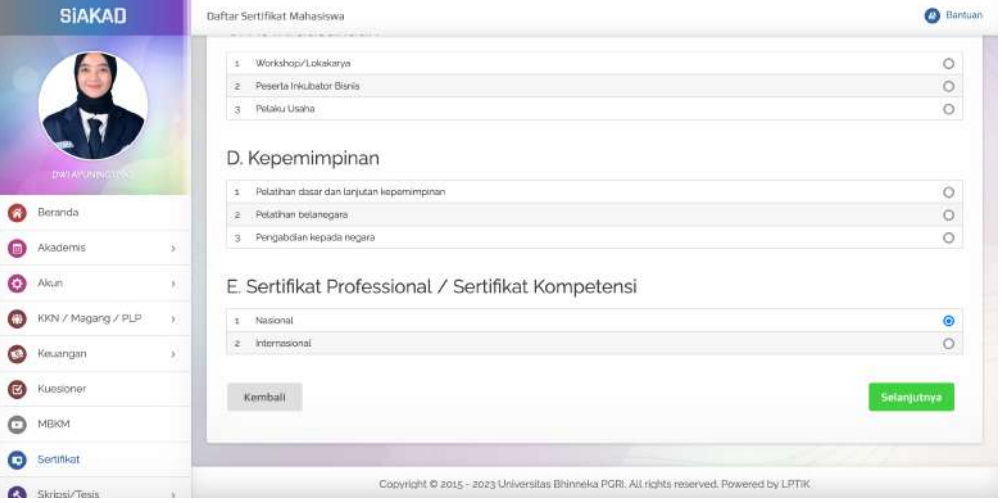

Terdapat 5 (lima) kategori utama, yaitu Kegiatan Ekstra Kurikuler, Kegiatan Ko-Kurikuler, Kewirausahaan, Kepemimpinan, dan Sertifikat Professional / Sertifikat Kompetensi. Pilih salah satu sub kategori, kemudian klik tombol Selanjutnya.

3. Isikan rincian dari sertifikat berupa judul, tanggal, dan file

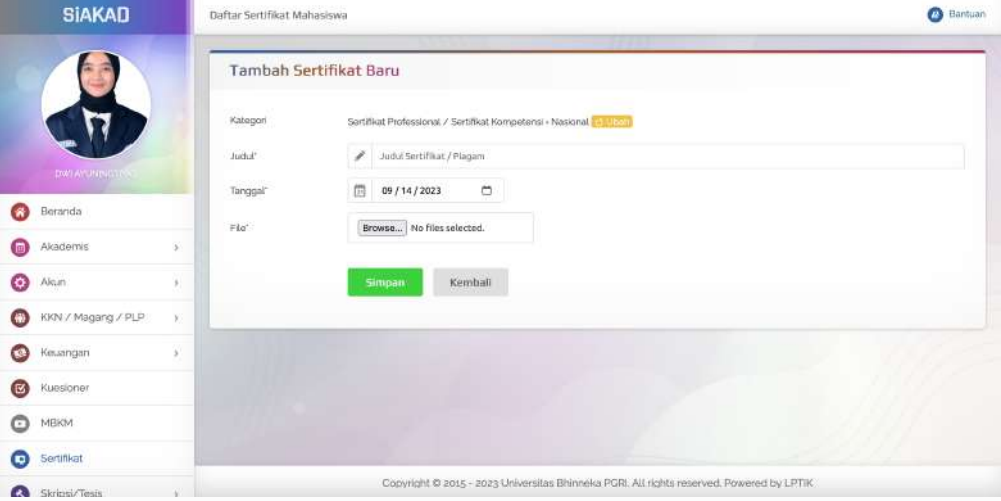

File yang dapat diunggah yaitu file bertipe JPG, PNG, dan PDF. Klik tombol Simpan apabila selesai. Sertifikat yang baru saja ditambahkan akan berstatus diajukan dan perlu dilakukan verifikasi oleh Kaprodi.

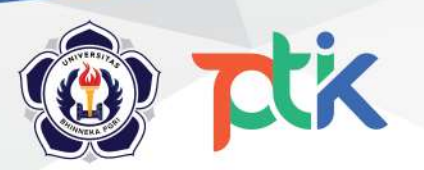

Jl. Mayor Sujadi Timur No. 07 Tulungagung, Kodepos: 66221 Telepon: (0355) 321426

#### <span id="page-5-0"></span>Mengedit Dokumen

1. Klik tombol Edit pada data sertifikat yang akan diedit rinciannya

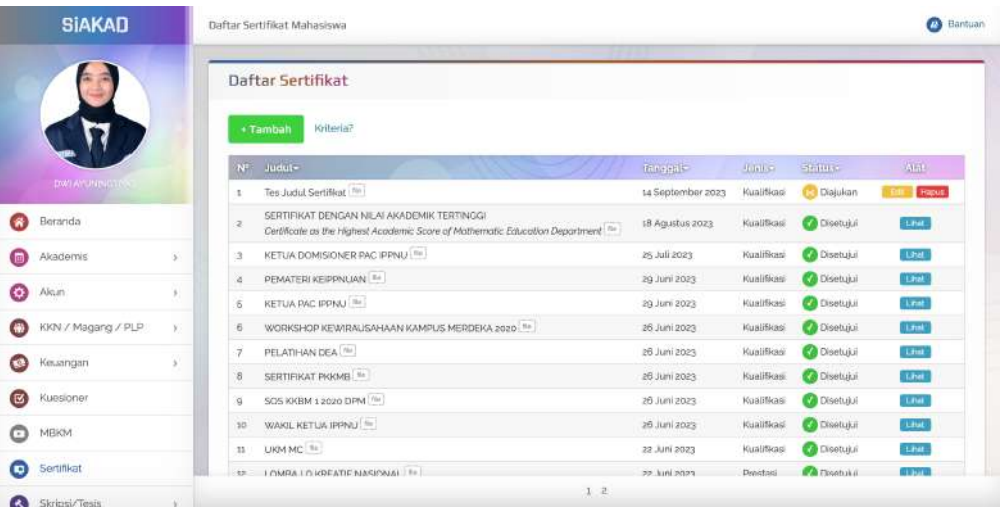

Tombol edit hanya tersedia pada sertifikat yang berstatus diajukan

2. Selanjutnya silahkan diubah rincian data yang ingin direvisi mulai dari kategori, judul, tanggal, maupun file

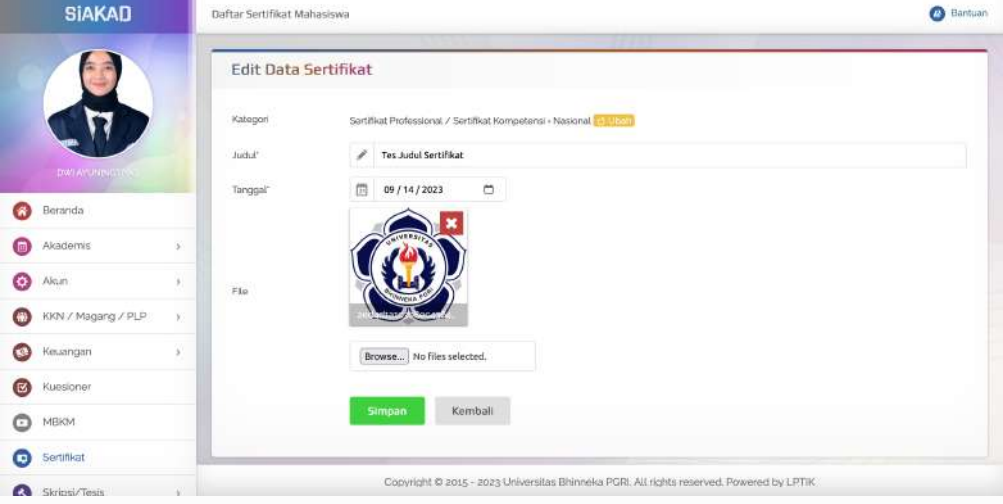

Klik tombol Simpan apabila selesai.

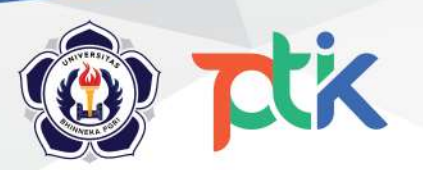

Jl. Mayor Sujadi Timur No. 07 Tulungagung, Kodepos: 66221 Telepon: (0355) 321426

#### <span id="page-6-0"></span>Menghapus Dokumen

1. Klik tombol Hapus pada data sertifikat yang akan dihapus

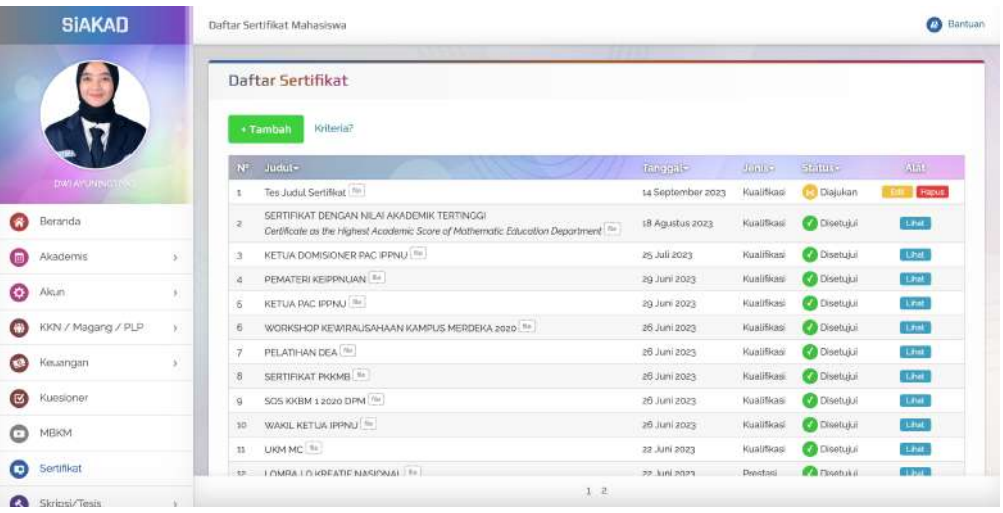

- Tombol hapus hanya tersedia pada sertifikat yang berstatus diajukan
- 2. Selanjutnya akan muncul pesan konfirmasi apakah anda yakin ingin menghapus data dokumen tersebut

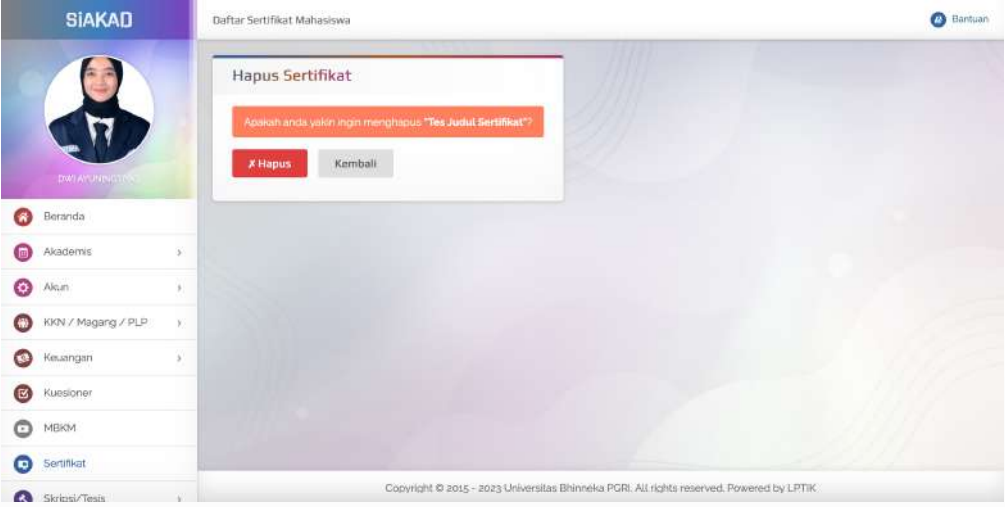

Klik tombol Hapus apabila yakin ingin menghapus.

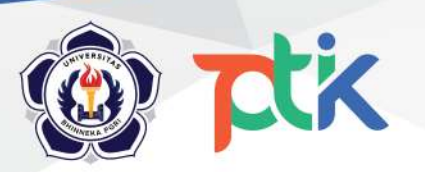

Jl. Mayor Sujadi Timur No. 07 Tulungagung, Kodepos: 66221 Telepon: (0355) 321426

#### <span id="page-7-0"></span>Melihat Dokumen

1. Klik tombol Lihat pada data sertifikat yang ingin dilihat rincian datanya

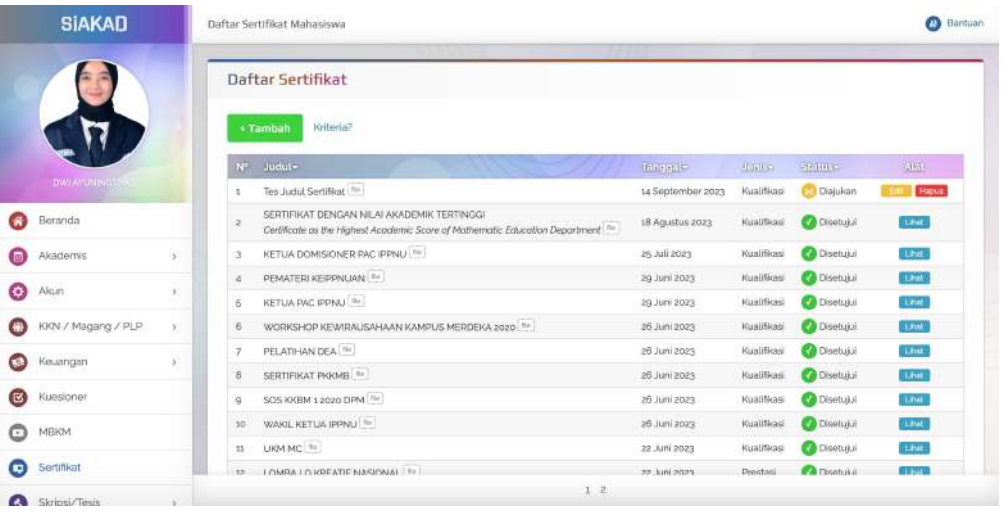

Tombol lihat hanya tersedia pada sertifikat yang berstatus disetujui

2. Selanjutnya akan disajikan rincian data berupa kategori, judul, tanggal, dan file

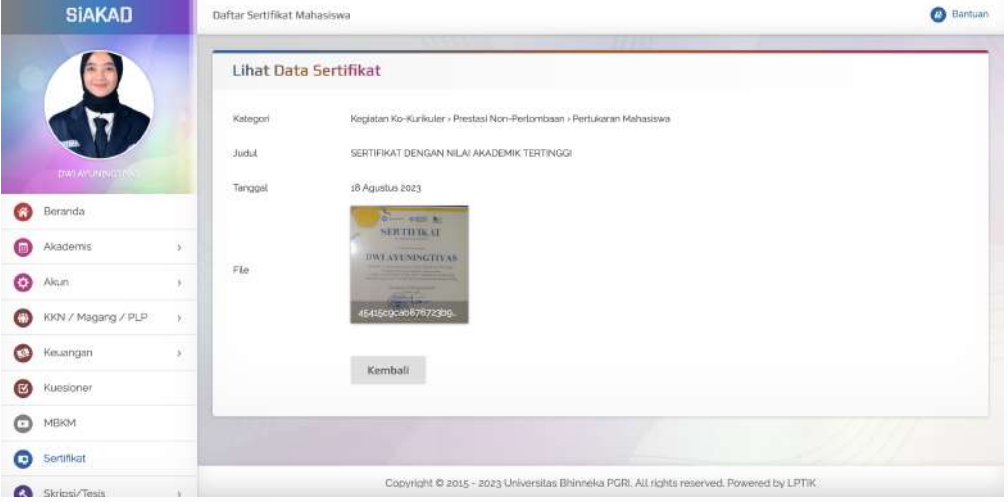

Klik tombol Kembali untuk kembali ke laman sebelumnya.